# **How to Create Appendices and Attach to an IRB Protocol**

- 1. Go to RASCAL: www.rascal.columbia.edu. Login with your UNI and password.
- 2. Go to Hazmats. Create an Appendix. Click on Dropdown to choose your Appendix.
- 3. For Each Appendix, see tips and instructions below. [Starting on](#page-10-0) Page 11 are instructions on how to attach to IRB protocol.
- 4. **NOTE**: For Human Gene Therapy Trials-**DO NOT SUBMIT AN APPENDIX A**. See separate instructions on submitting an Appendix M to the IBC.

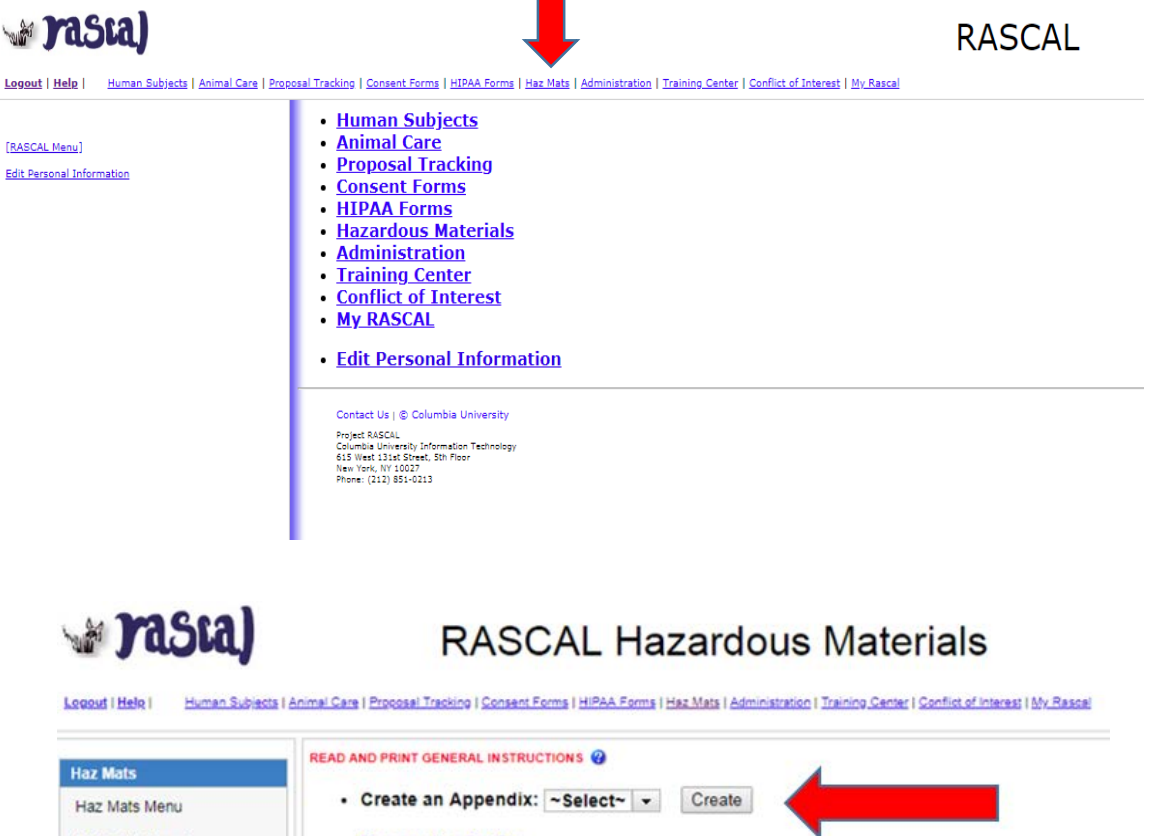

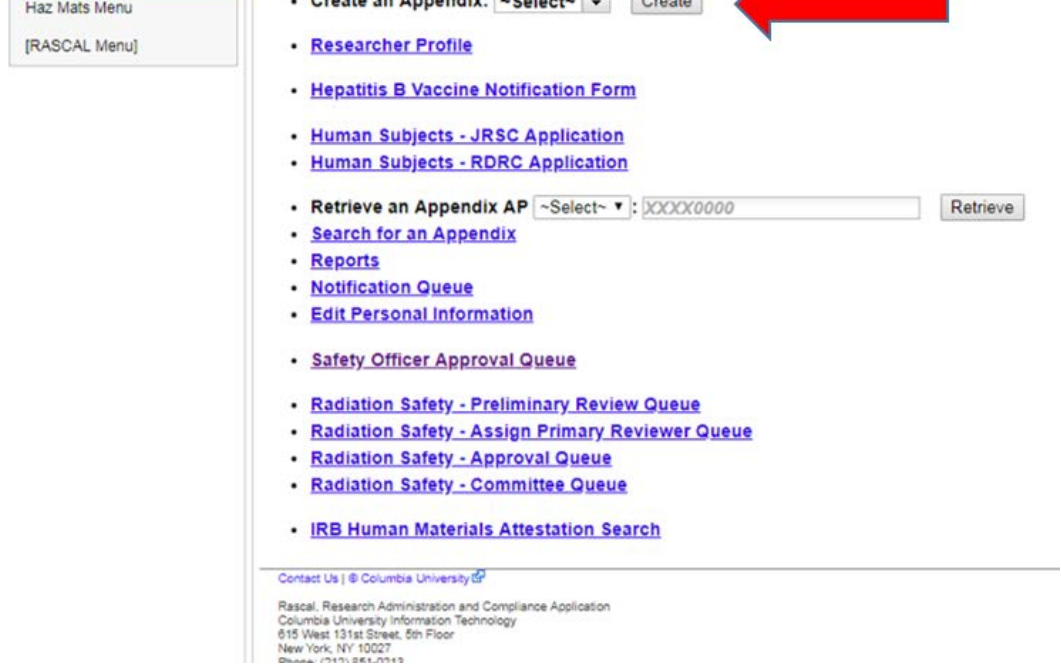

## **For Appendix A**

**Tips**: There are multiple sections to this Appendix. Fill Form in order and always save when section is completed. Each page must be filled in its entirety to save. If cannot fill out Appendix A in one session, fill out remaining section you are working on, and return back to the Appendix later to complete the remaining sections.

- 1. Fill out Appendix A. Fill out First Section "General". Click Save.
- 2. Fill out Microorganism Section next. Click Save.
- 3. Fill out "Human Tissue and Cell Culture" Section. Click Save.
- 4. Fill out "Safety Equipment and Practices" Section. Click Save.
- 5. If attaching documents, use the Attachments section in the Left hand side.
- 6. **Do not Add personnel in Appendix**, Personnel from your IRB protocol will be imported to the Appendix in the IRB submission process.
- 7. Navigate to your IRB protocol to attach the Appendix A.

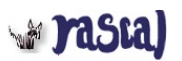

# **RASCAL Hazardous Materials**

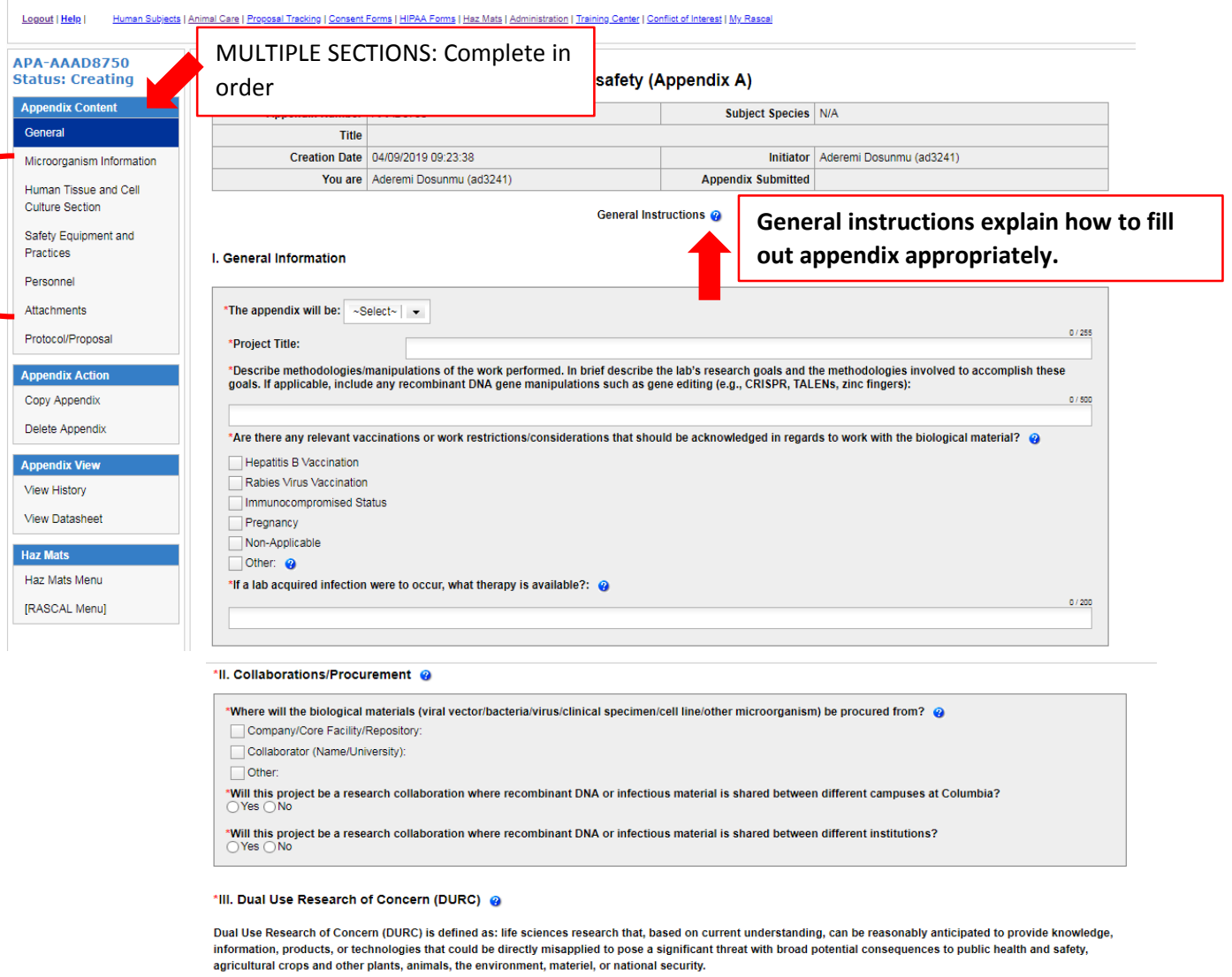

\*Does the research in question meet the definition of dual use research of concern?  $\bigcirc$  Yes  $\bigcirc$  No

#### IV. Laboratory Location

\*Laboratory Locations

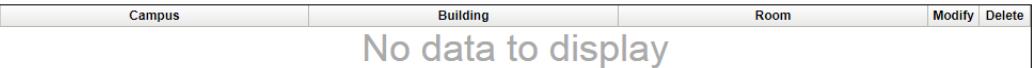

#### V. Recombinant DNA

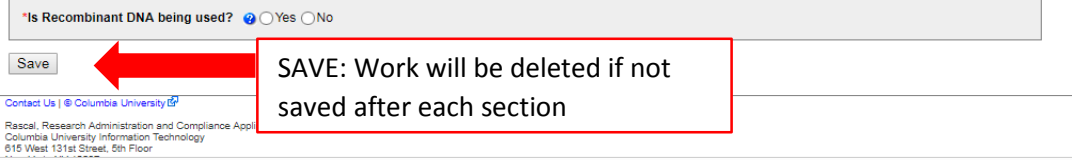

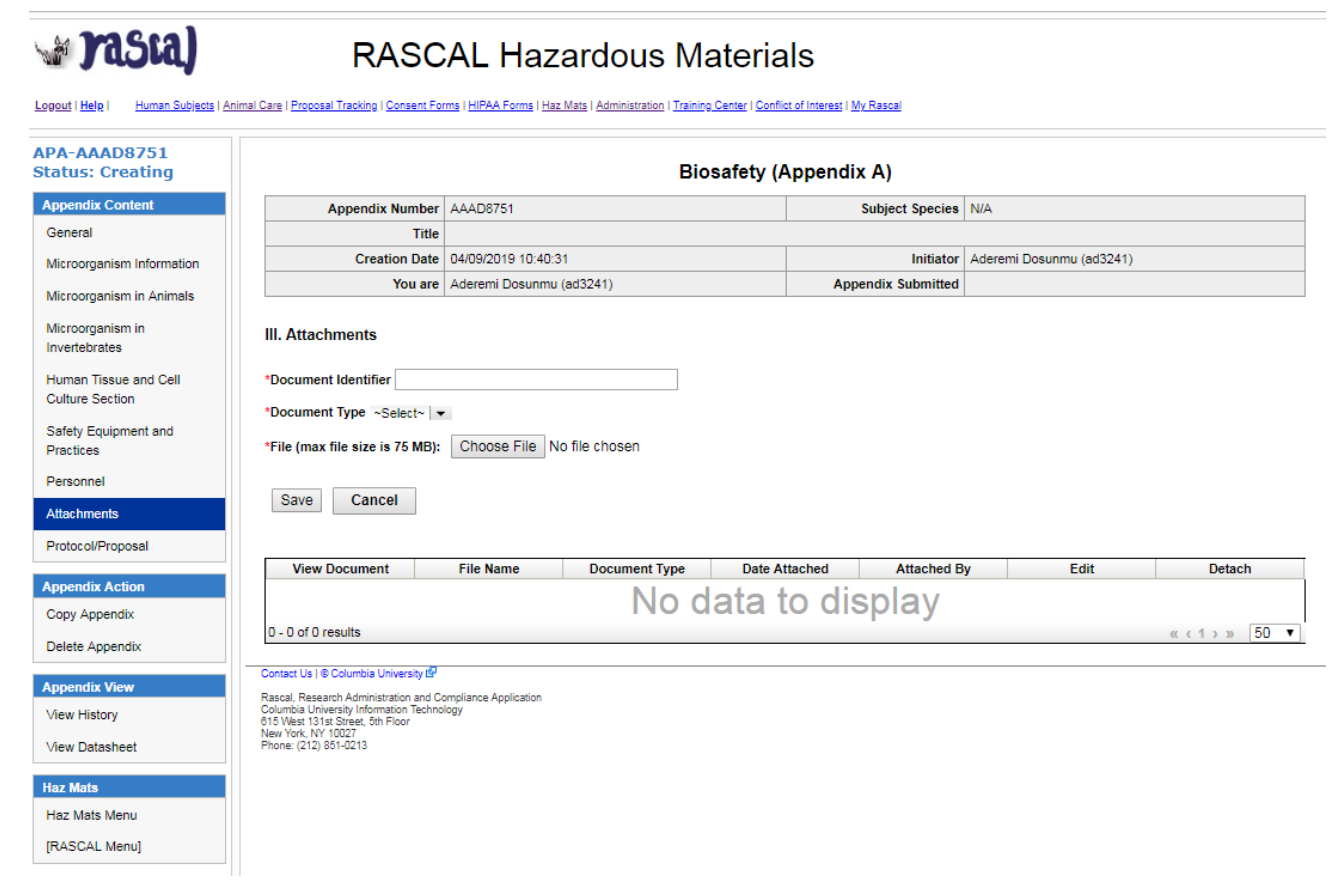

### **For Appendix D**

**Tips**: Laser Registration is a form provided by the Laser Safety Officer. Approval number is found at the bottom of the laser registration form. Laser approval number is provided by EH&S. To inquire what the approval number is, contact [lasersafety@columbia.edu.](mailto:lasersafety@columbia.edu)

If Laser registration form is needed, fill out the form in the link and attach in the Attachments Section of the Appendix D.

- 1. Fill out Appendix D.
- 2. Save
- 3. If attaching documents, use the Attachments section in the Left hand side.
- 4. **Do not Add personnel in Appendix**, Personnel from your IRB protocol will be imported to the Appendix in the IRB submission process.
- 5. Navigate to your IRB protocol to attach the Appendix D.

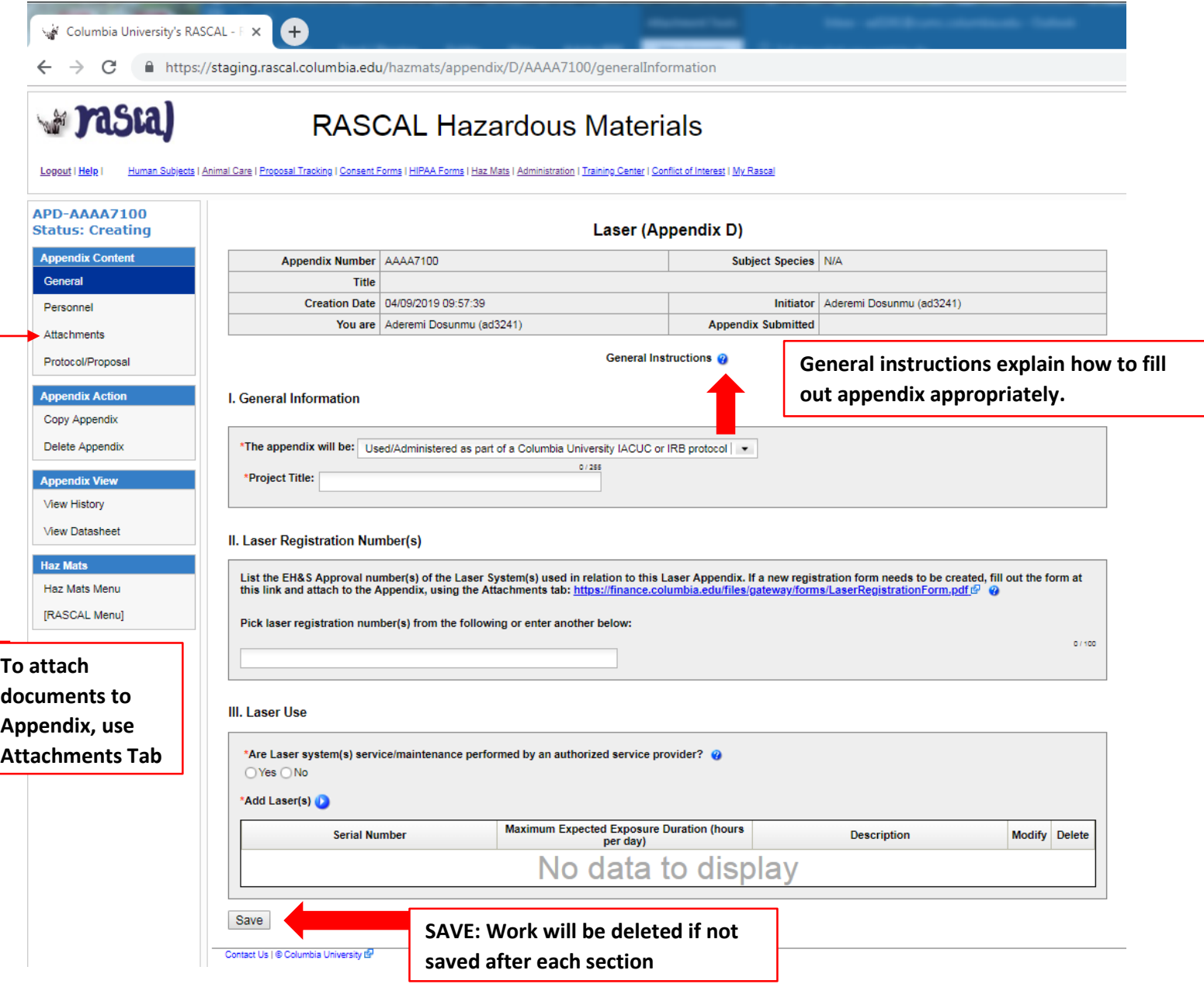

# **Adding Attachments to Appendix D:**

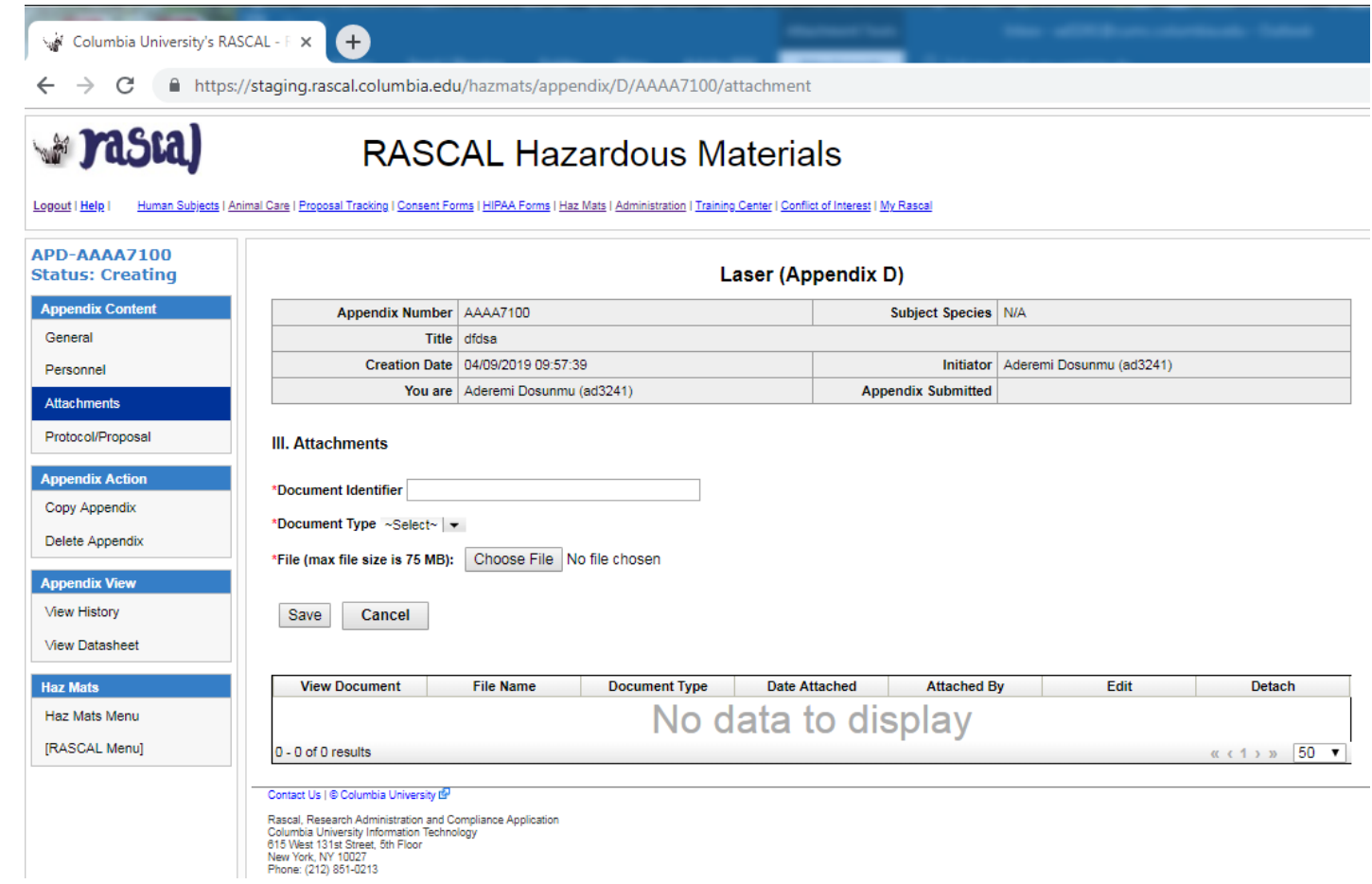

6

### **For Appendix E**

**Tips**: Do not include isoflurane or formaldehyde; They have been moved to their own Appendix.

You may use the Attachments Section of the Appendix to provide information on Safety Data Sheets (SDS) or chemical specific SOPs

Under Emergency Response, add information, as applicable for each chemical. For example:

*\*Acute symptoms of exposure: For Chemical A symptoms are xyz; for Chemical B symptoms are xzy; …..*

#### **Instructions:**

- 1. Fill out Appendix E.
- 2. Save

**Pasta)** 

- 3. If attaching documents, use the Attachments section in the Left hand side.
- 4. **Do not Add personnel in Appendix**, Personnel from your IRB protocol will be imported to the Appendix in the IRB submission process.
- 5. Navigate to your IRB protocol to attach the Appendix E.

# **RASCAL Hazardous Materials**

Human Subjects | Animal Care | Proposal Tracking | Consent Forms | HIPAA Forms | Haz Mats | Administration | Training Center | Conflict of Interest | My Rascal Logout | Help |

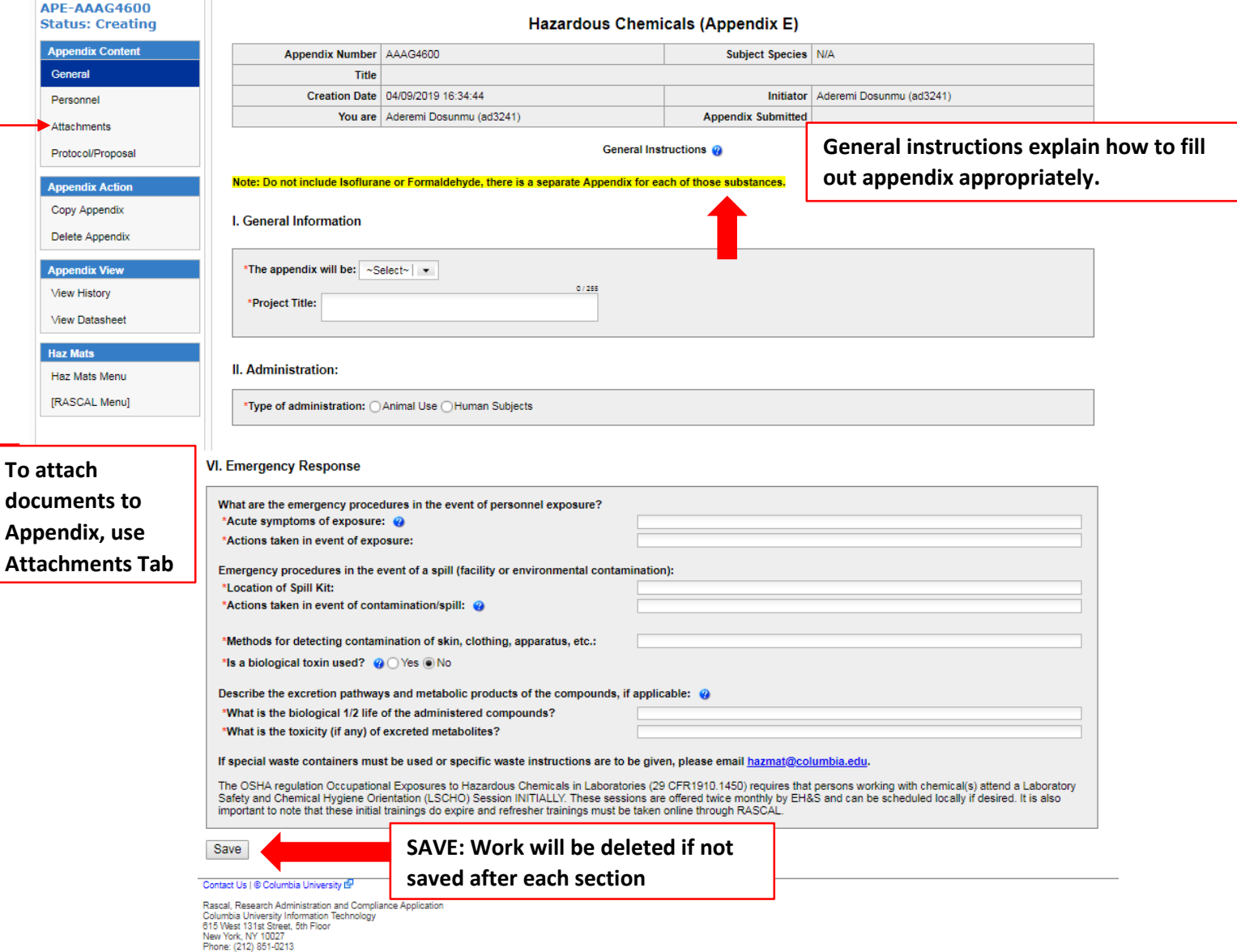

# **Adding Attachments to Appendix E:**

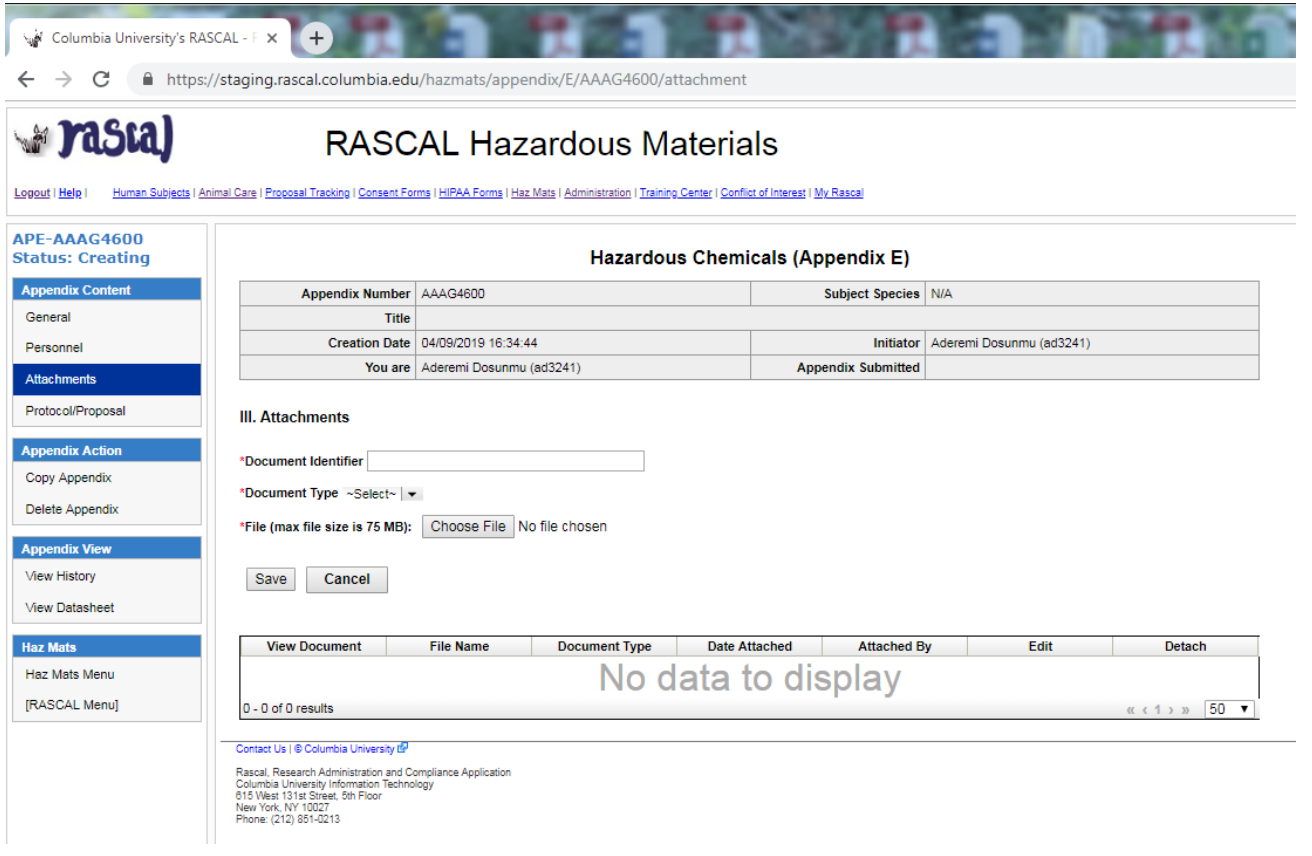

#### **For Appendix E1**

**Tips**: This Appendix is for Isoflurane. As long as there are no modifications to the Appendix or personnel changes, the Appendix remains approved for the life of the IRB protocol.

- 1. Fill out Appendix E1.
- 2. Save
- 3. **Do not Add personnel in Appendix**, Personnel from your IRB protocol will be imported to the Appendix in the IRB submission process.
- 4. Navigate to your IRB protocol to attach the Appendix E1.

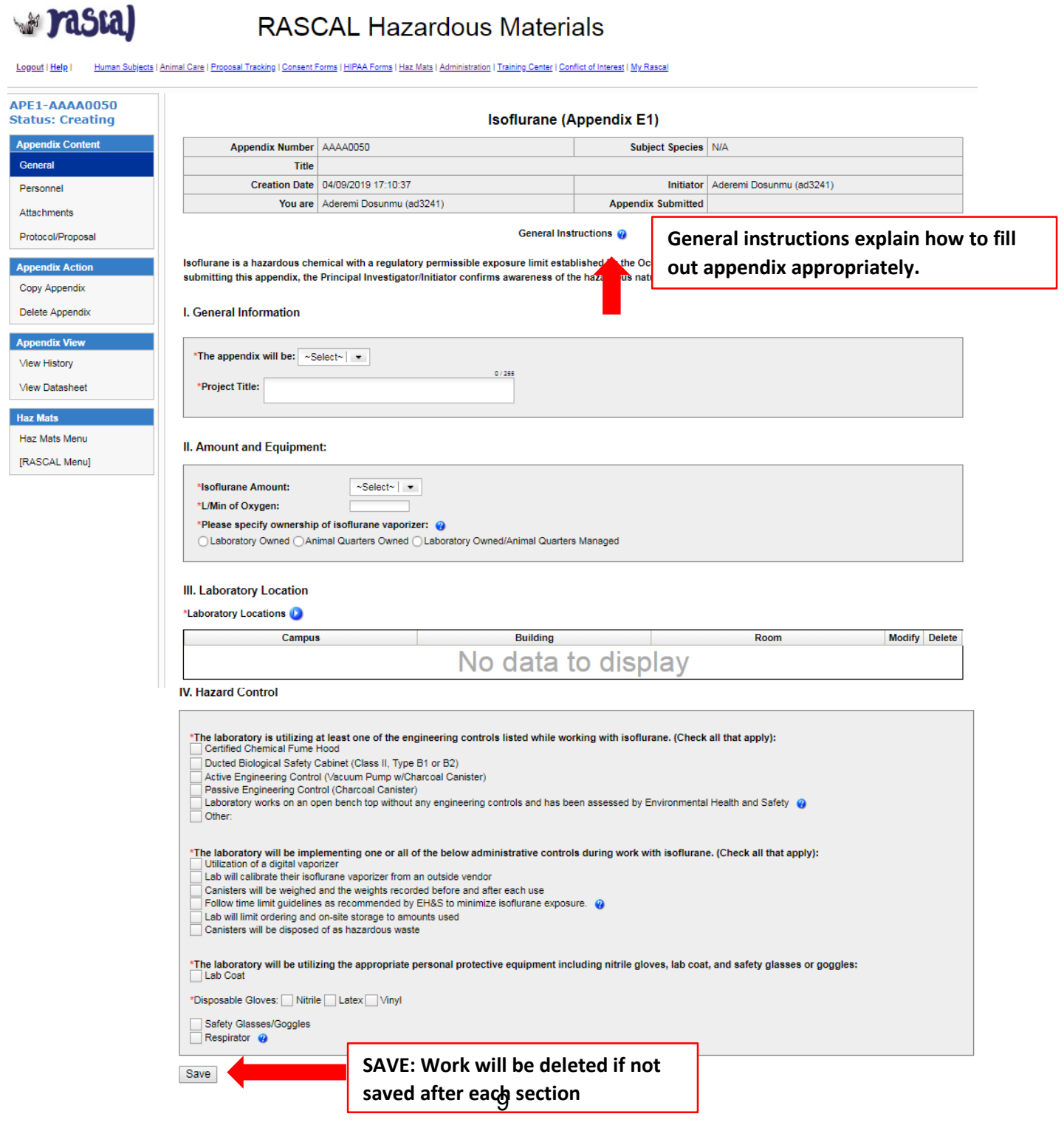

#### **For Appendix E2**

**Tips**: This Appendix is for Formaldehyde/Formalin/Paraformaldehyde. As long as there are no modifications to the Appendix or personnel changes, the Appendix remains approved for the life of the IRB protocol.

### **Instructions:**

- 1. Fill out Appendix E2.
- 2. Save
- 3. **Do not Add personnel in Appendix**, Personnel from your IRB protocol will be imported to the Appendix in the IRB submission process.
- 4. Navigate to your IRB protocol to attach the Appendix E2.

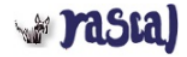

# **RASCAL Hazardous Materials**

Logout | Help | Human Subjects | Animal Care | Proposal Tracking | Consent Forms | HIPAA Forms | Haz Mats | Administration | Training Center | Conflict of Interest | My Rascal

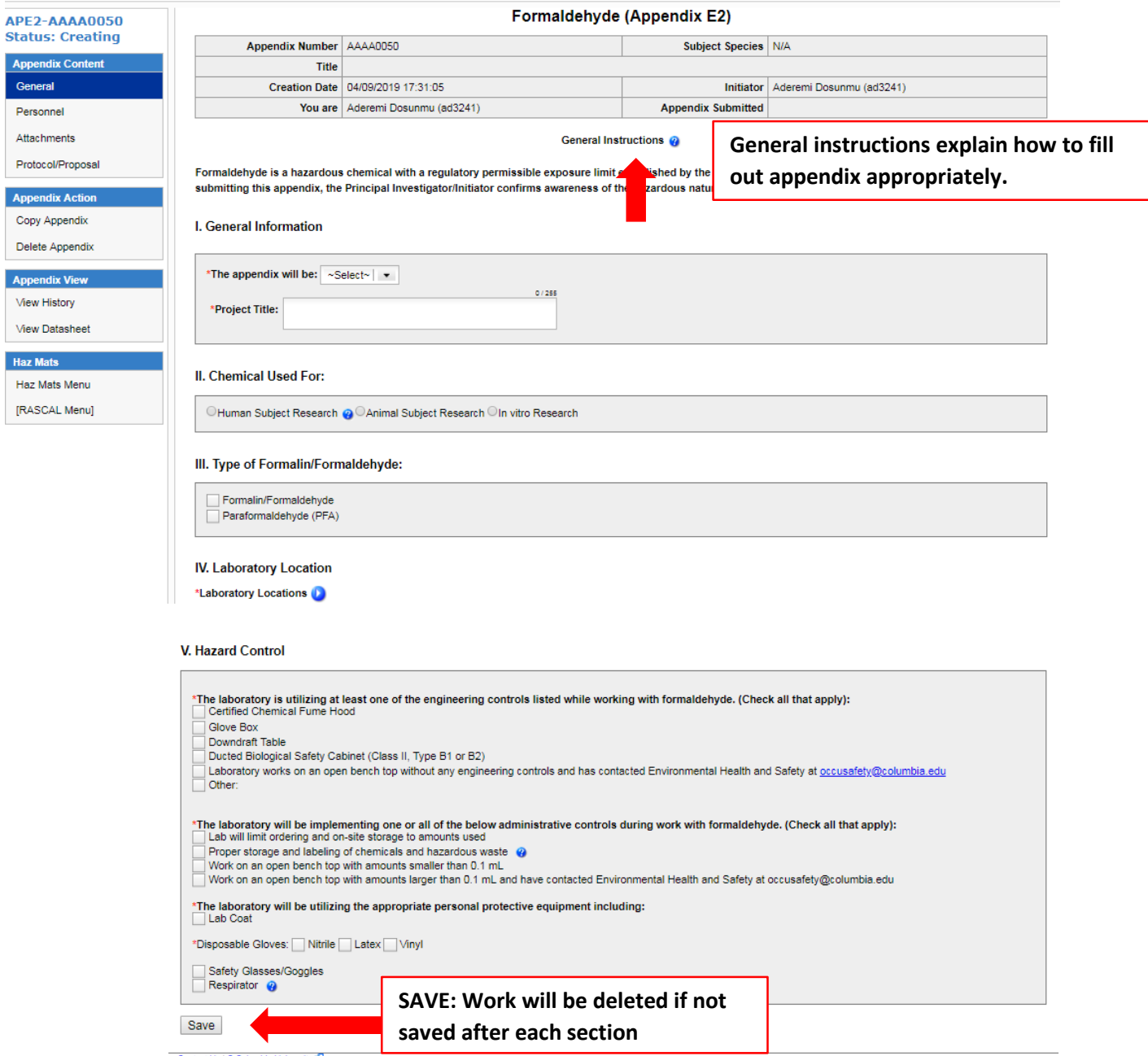

Contact Us | @ Columbia University &

## <span id="page-10-0"></span>**How to Attach to IRB protocol**

- 1. Go to the Human Subjects Section in Rascal. Either "Create a Protocol" for a new Protocol or find existing protocol under "My Protocols" (May also find your protocols under "My RASCAL")
- 2. Under Attachments, Go to HazMats on the left hand side.
- 3. Based on title and/or Appendix Number, find the relevant Appendices you want to attach to IRB protocol and click "Attach"
- 4. A pop up box will appear in order to add personnel. If personnel will handle hazardous material, they are to be selected.
	- a. Note: All "included" protocol staff must complete or renew all required training before Appendix approval. Note that incomplete or expired training will result in a "Hold" and may prolong the approval process. Please ensure all training records are up to date before attachment and submission to expedite timely review.
	- b. Once you have attached the protocol, you can view the Appendix to view that the personnel tab is populated. Click The Appendix Number and a new tab will open to show the datasheet. If personnel have expired training (Expired) or never had training (incomplete), this datasheet can be printed out or emailed to the relevant personnel so they can expediently update their required safety trainings.
- 5. Under Protocol Action, Go to Notify Approvers. Click to Notify Approvers. The PI will be notified to sign the Attestation Piece
- 6. After the Protocol has been approved by the PI and the other approvers if necessary, Submit the Protocol.
- 7. Under Protocol Action, click submit. If there is anything missing from the IRB protocol or the Appendix, the validation check occurs here. If there is a problem, follow the instructions on the screen to navigate back to the problem areas. If there are no problems proceed with IRB protocol submission.

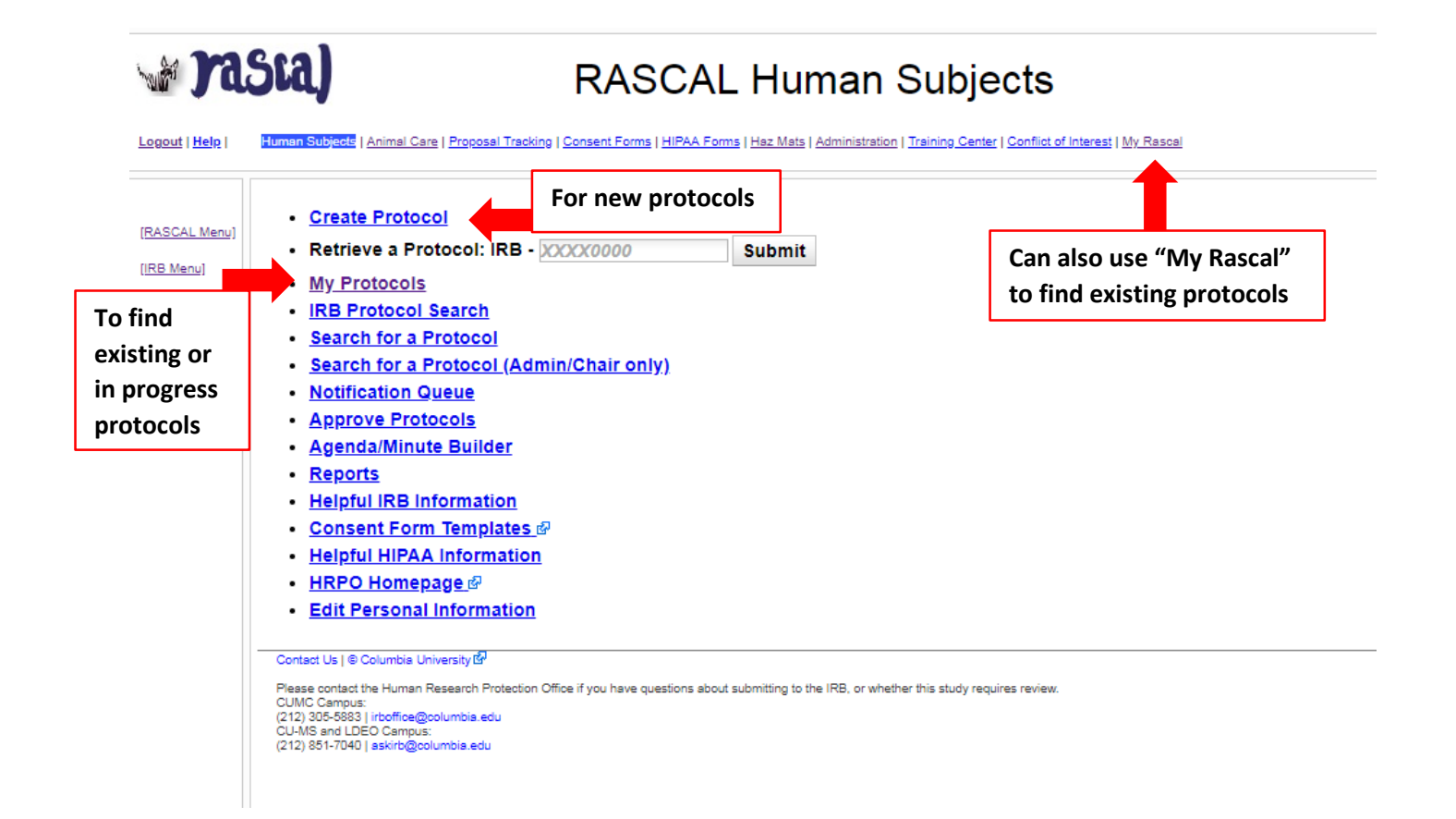

**rastal** 

**RASCAL Human Subjects** 

.<br>[ | Animal Care | Proposal Tracking | Consent Forms | HIPAA Forms | Haz Mats | Administration | Training Center | Conflict of Interest | My Rasca Logout | Help

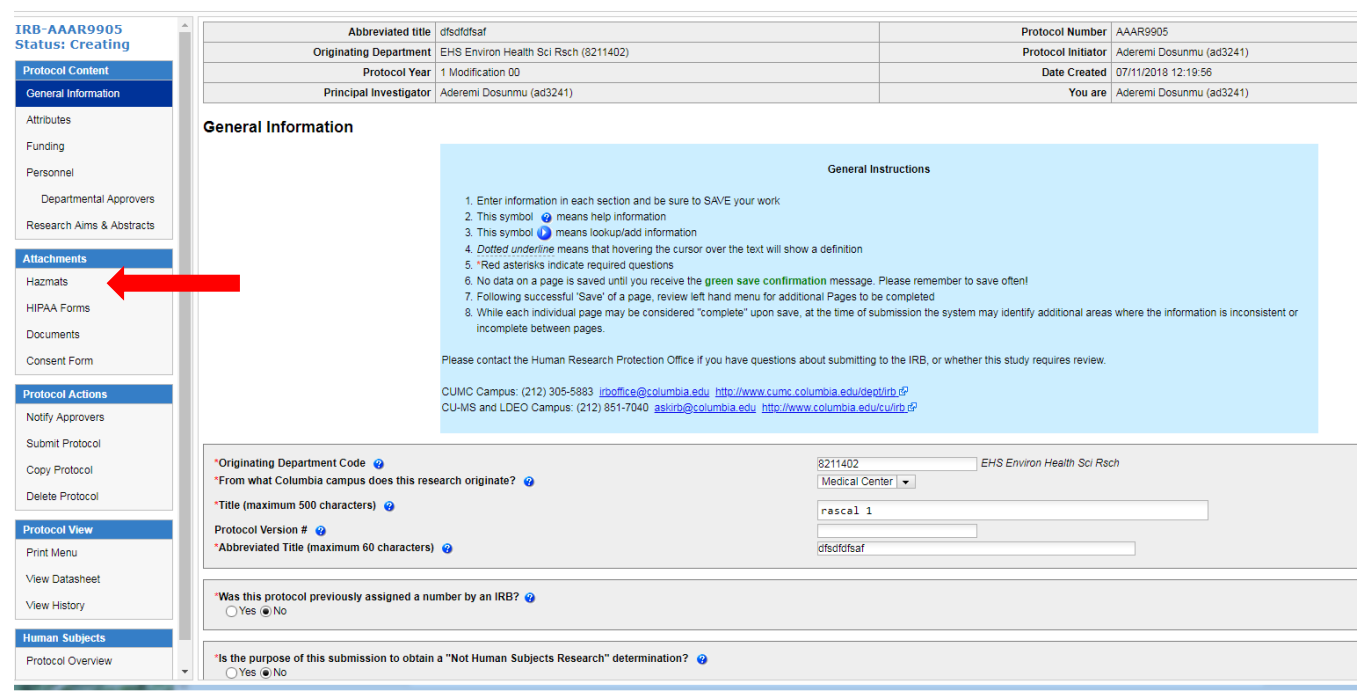

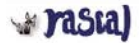

### RASCAL Human Subjects

Logod (Hele) Estimate 2021 Animal Care | Esposai Trading | Content Forms | HIRAA Forms | Hac Mats | Administration | Transico Canter | Conflict of Internal | Mr. Rascal

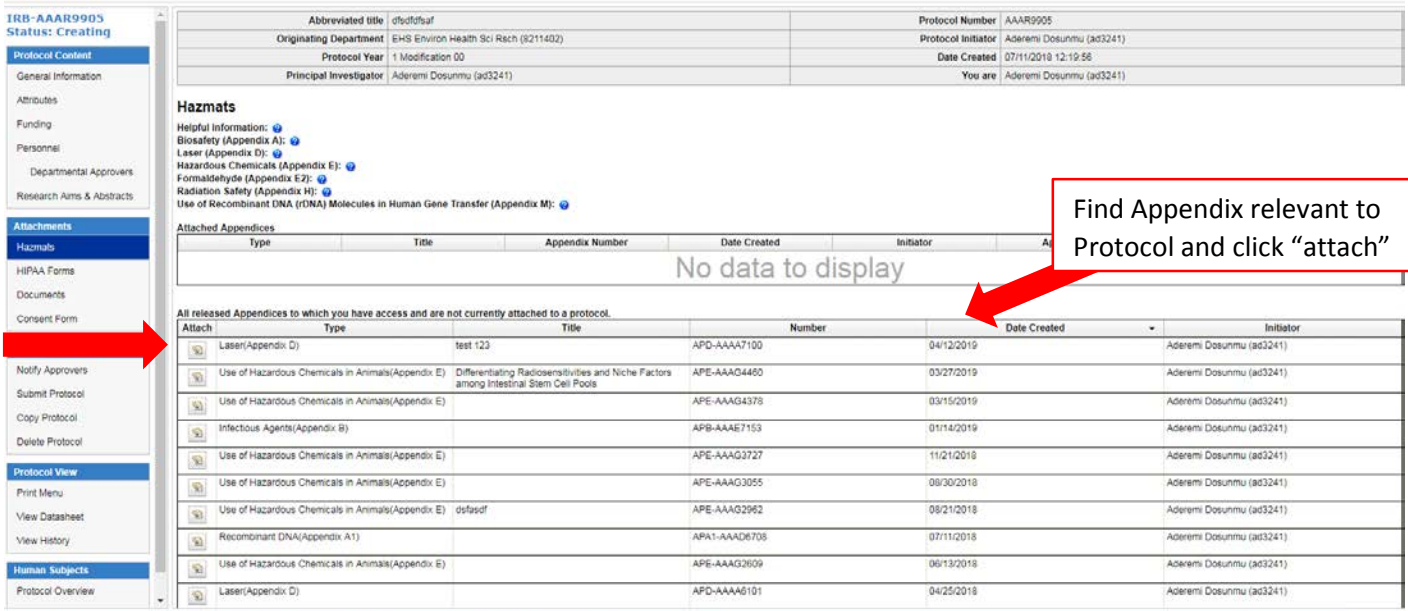

**a** rasta)

# RASCAL Human Subjects

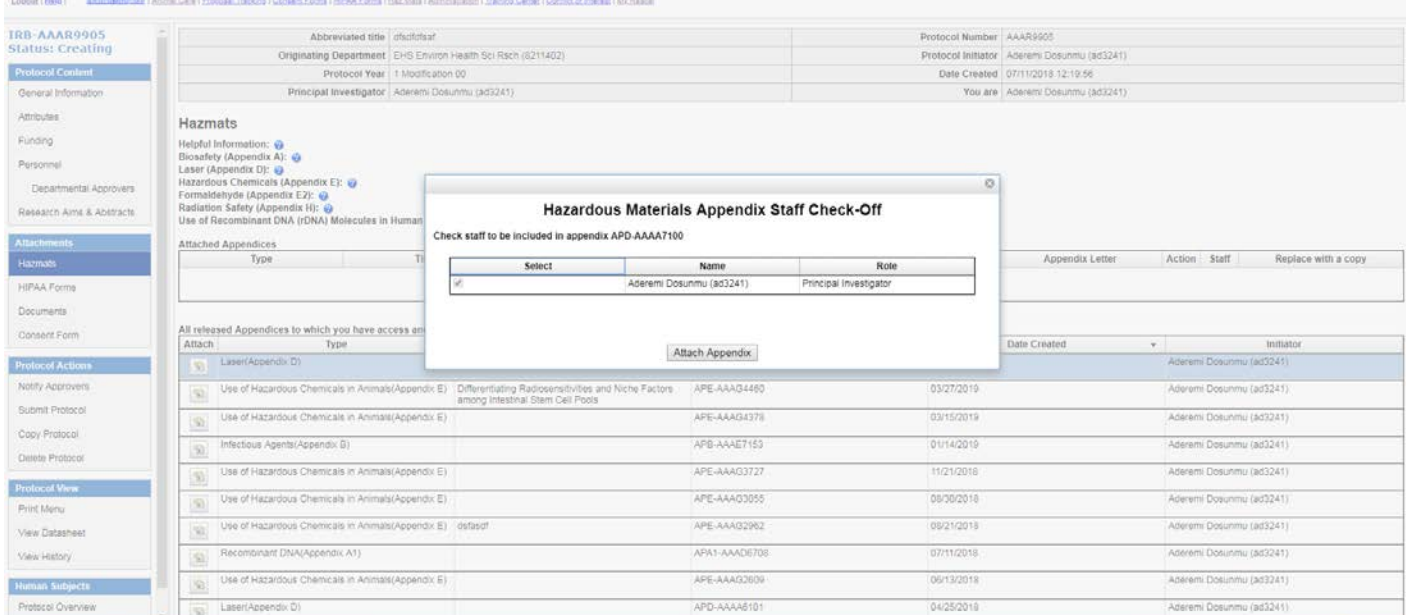

# **Pasta)**

### **RASCAL Human Subjects**

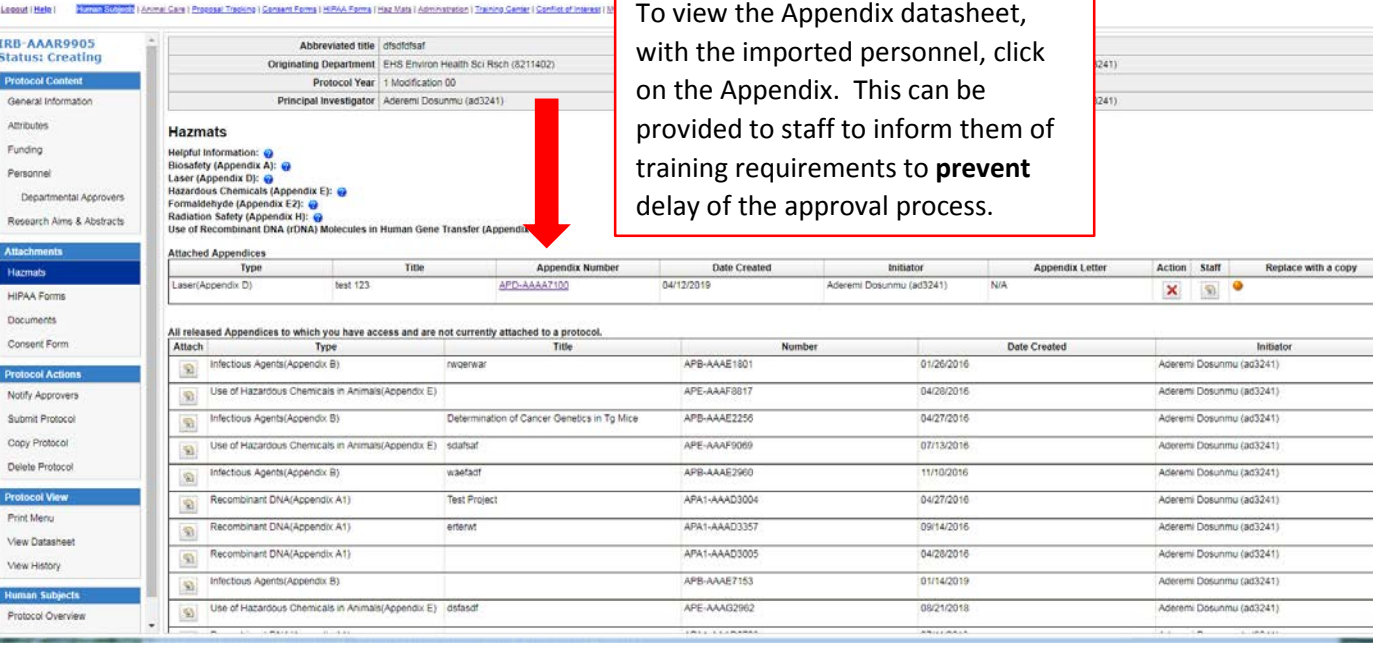

Г

٦

# **Notify Approvers**

# **Pasta**

# **RASCAL Human Subjects**

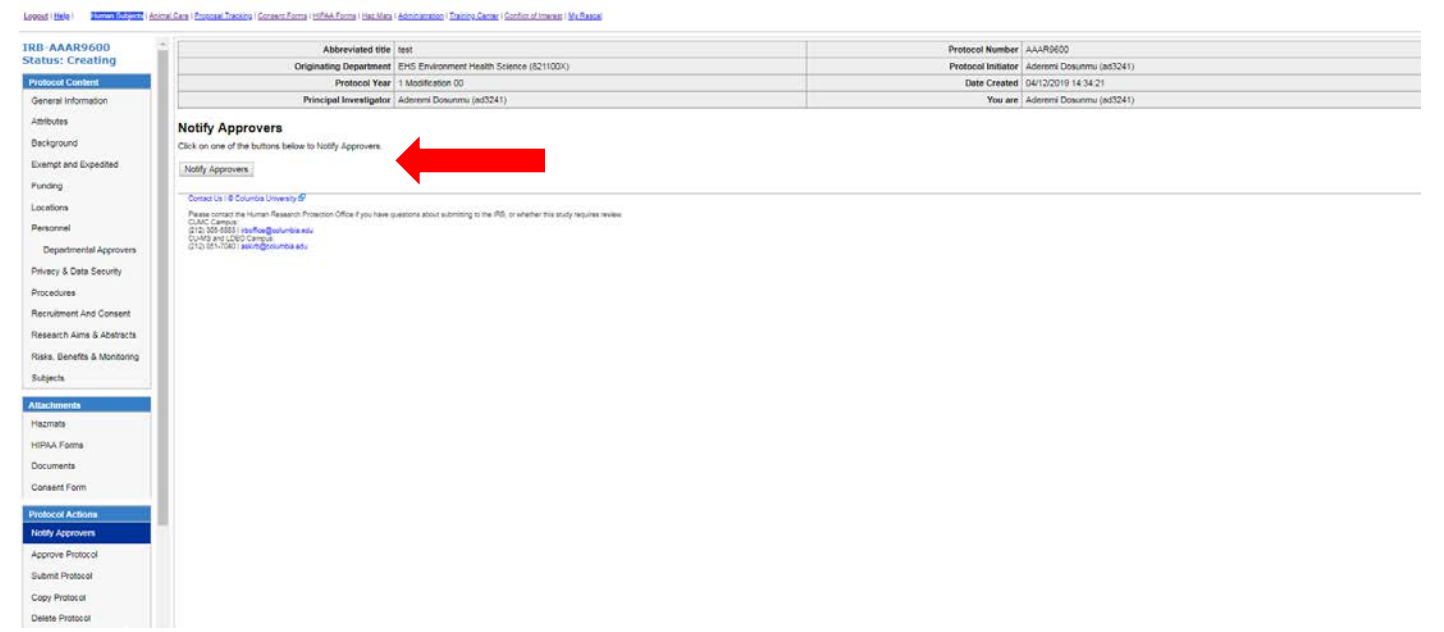

# **Prastal**

RASCAL Human Subjects

#### 22 | Animal Cara | Progosal Tracking | Consent Forms | HIPAA Forms | Has Mats | Administration | Transportantes | Conflict of International | Mr. Rescal

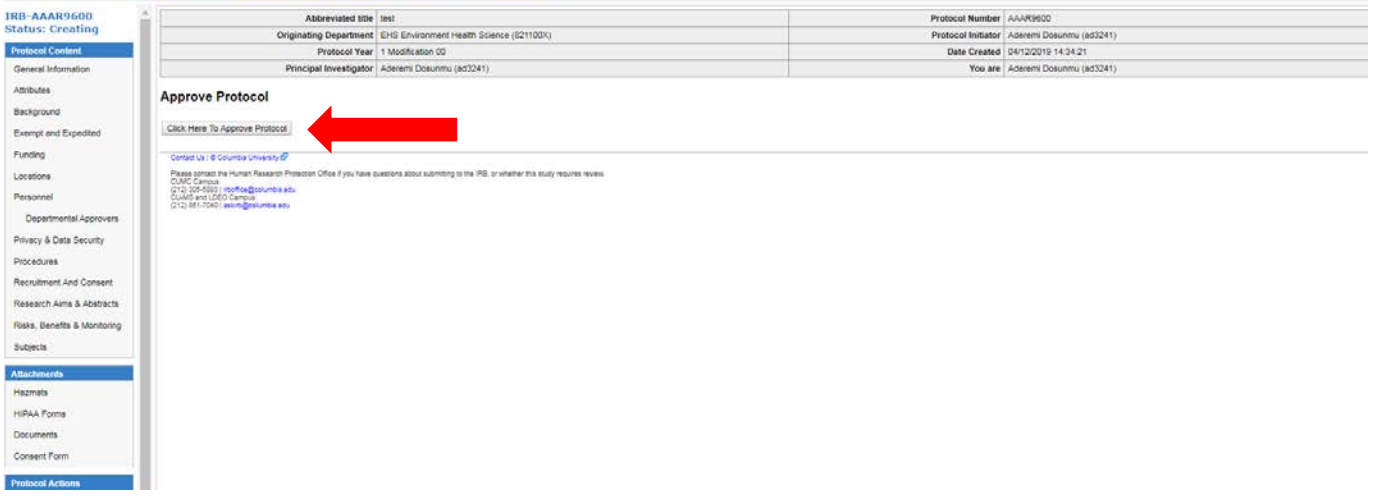

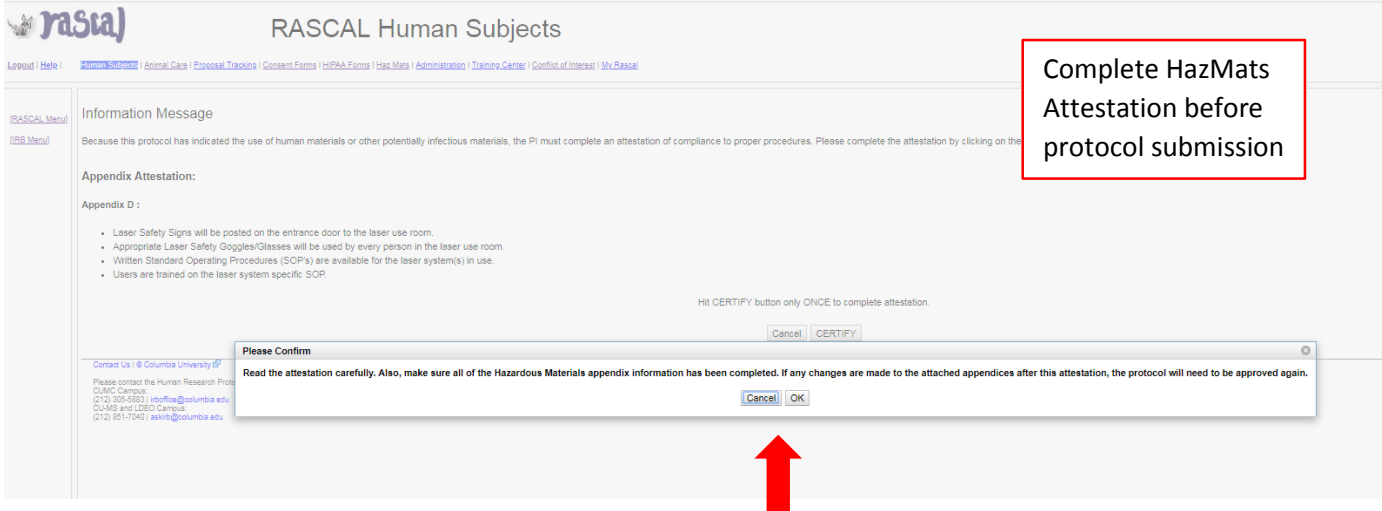

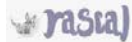

#### RASCAL Animal Care

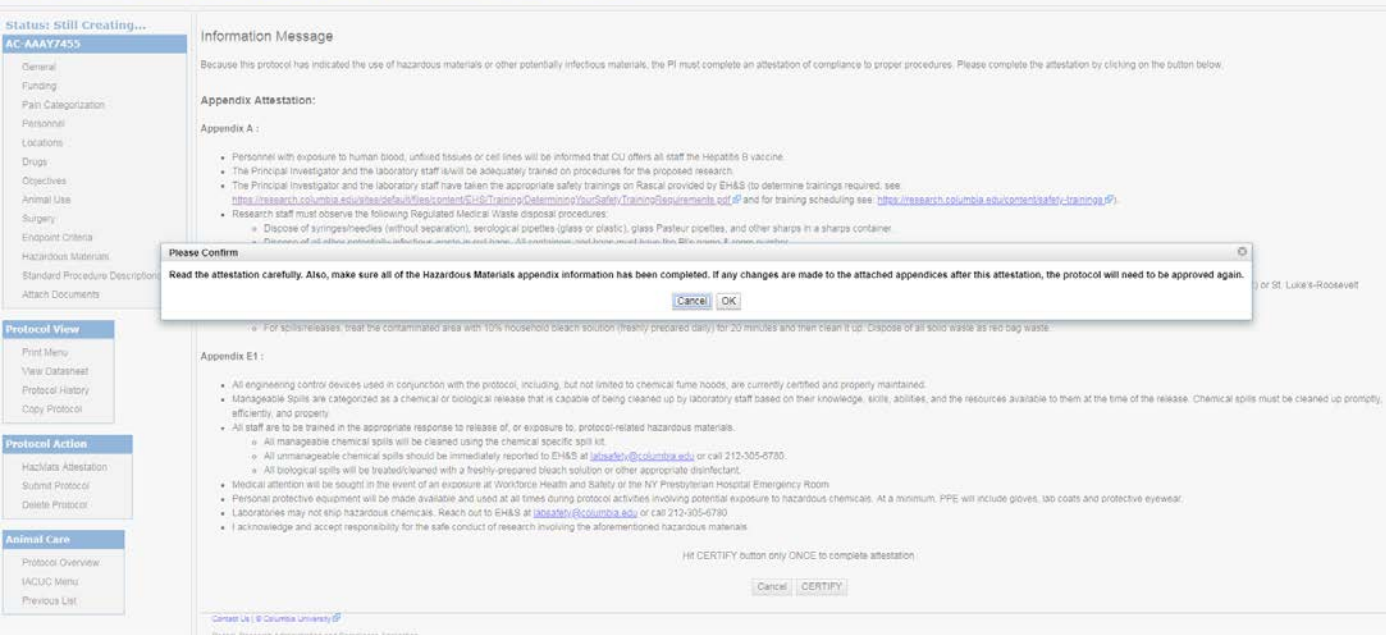

**Pasta** 

#### **RASCAL Animal Care**

Lopput (Metel) ... Human Subacts | Animal Care | Process | Tradejo | Consent Forms | HAAA Forms | Has Mats | Animalistics | Tranno Center | Confident | Material Michael | Mr. Rascal

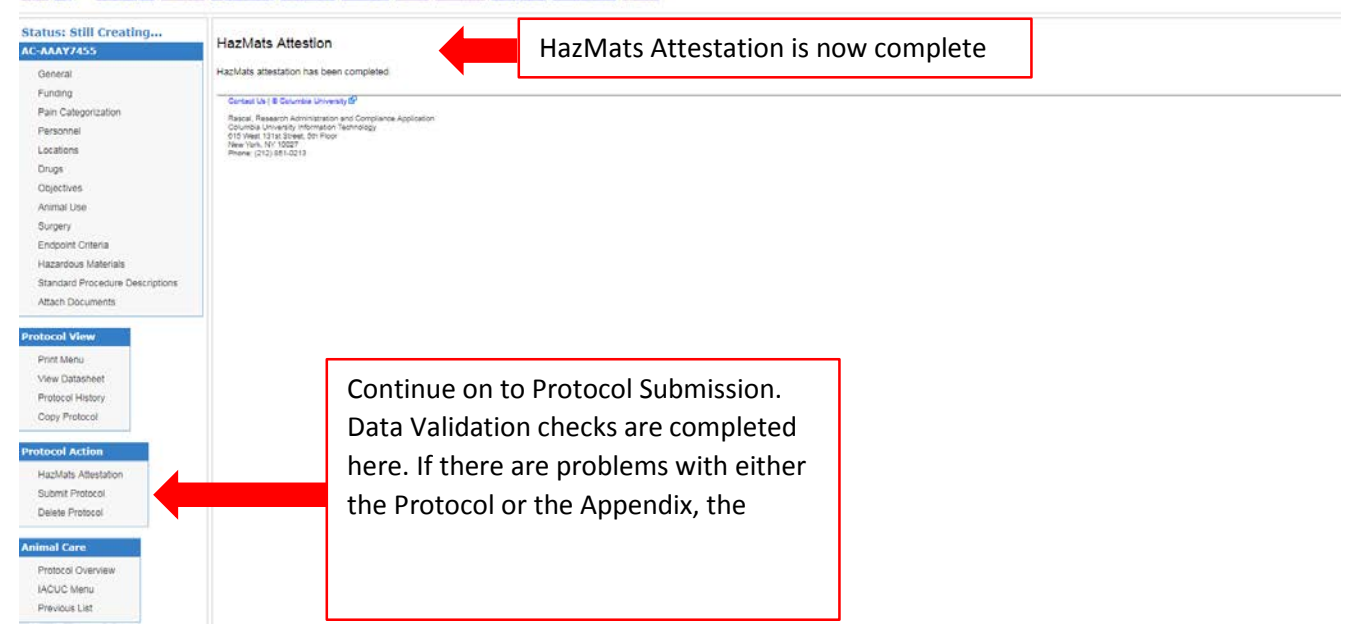

**Researcher Profile Page:** Information can be auto-populated to your Appendix.

**Instructions**: On the HazMats Page click on "Researcher Profile.

A new page will open where Lab locations, Assets (Biosafety Cabinets, Fume Hoods, and Lasers), RAM permit Number, and Controlled Substance License can be added. When creating a new Appendix this information will auto-populate to the form.

**Note**: Researcher is responsible to occasionally check-in and update this information. So if the lab moves or obtains new engineering control certification dates, go into the Research Profile Page to update the information here so information in the Appendix will be accurate.<br> $\begin{bmatrix} 1 & 1 \\ 1 & 1 \end{bmatrix}$ 

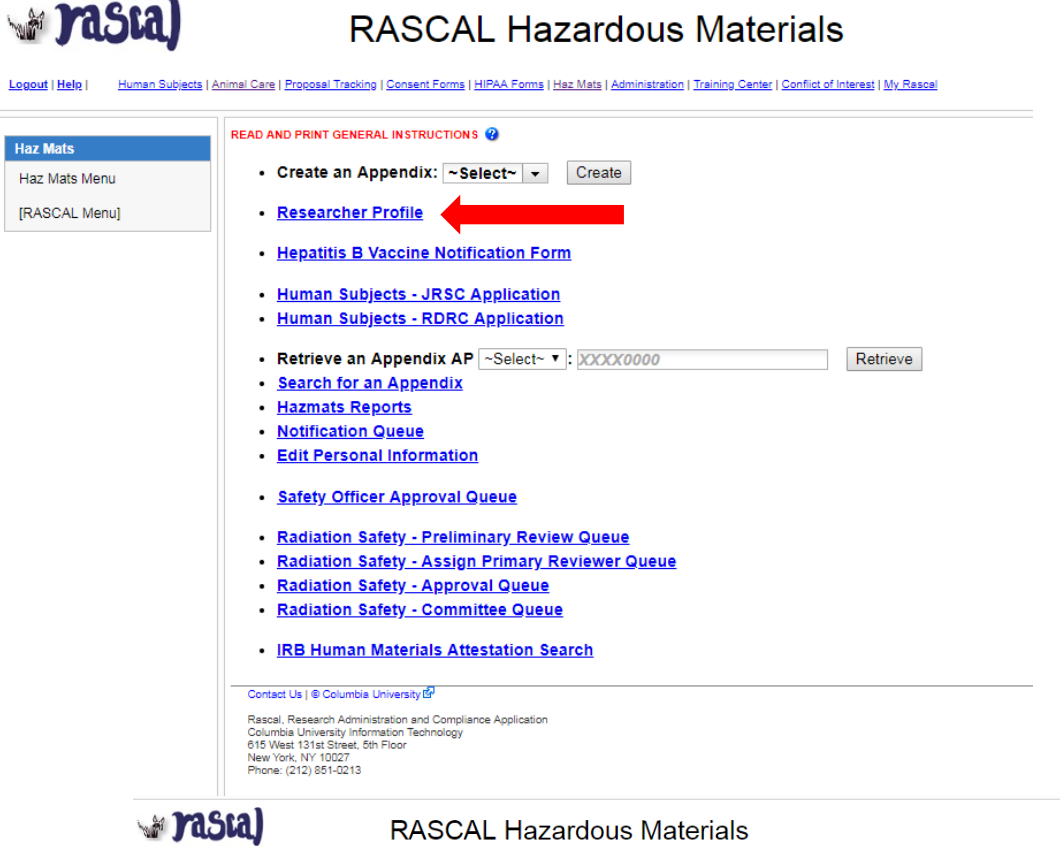

Logout | Help | Human Subjects | Animal Care | Proposal Tracking | Consent Forms | HIPAA Forms | Haz Mats | Administration | Training Center | Conflict of Interest | My Rascal

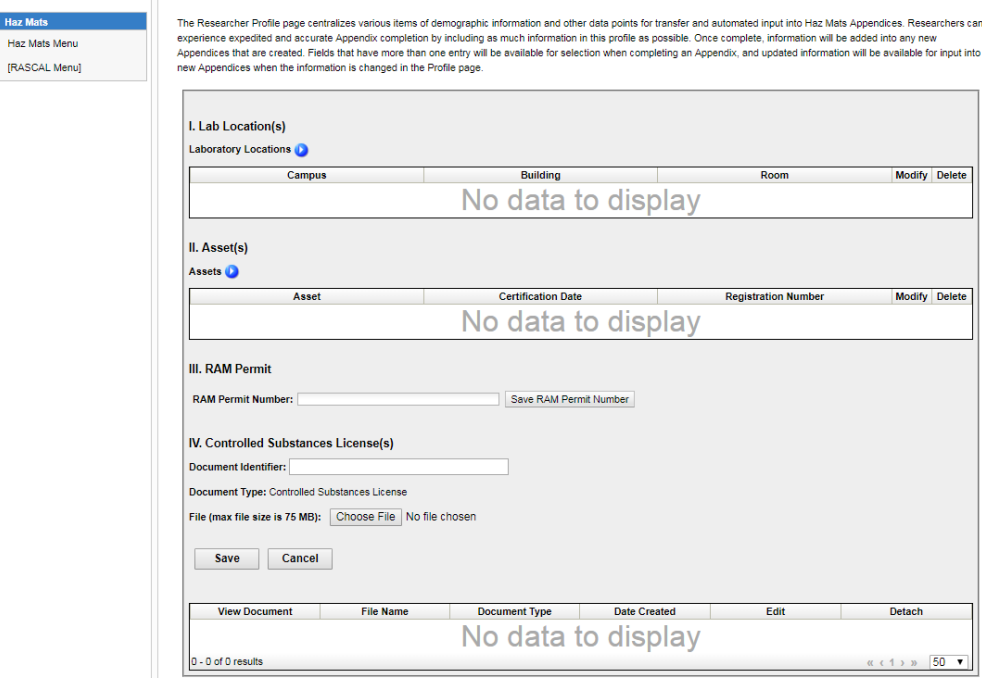

#### **EH&S Review & Correspondence**

EH&S will review. If the Safety Officer has comments, this will be communicated when the protocol is returned by IRB. An Email notice will also go out via the Correspondence feature within RASCAL. The email sent via RASCAL will direct you to a link within RASCAL. Follow the link which will return you to the Protocol History. Open View your Correspondence under Safety Officer Hazmats Correspondence.

If there is a training deficiency and it is remedied, RASCAL will automatically update the training table. For other changes that need to be completed by editing the Appendix: Under Hazmats, click on the Appendix link in blue under "Attached Appendices" A new tab will open with the appendix. Make changes where relevant and select "Save" at the bottom of the form. Once the form has been saved successfully, the changes are synced to the IRB protocol. The tab can be closed.The Attestation will also need to be re-certified by the PI.

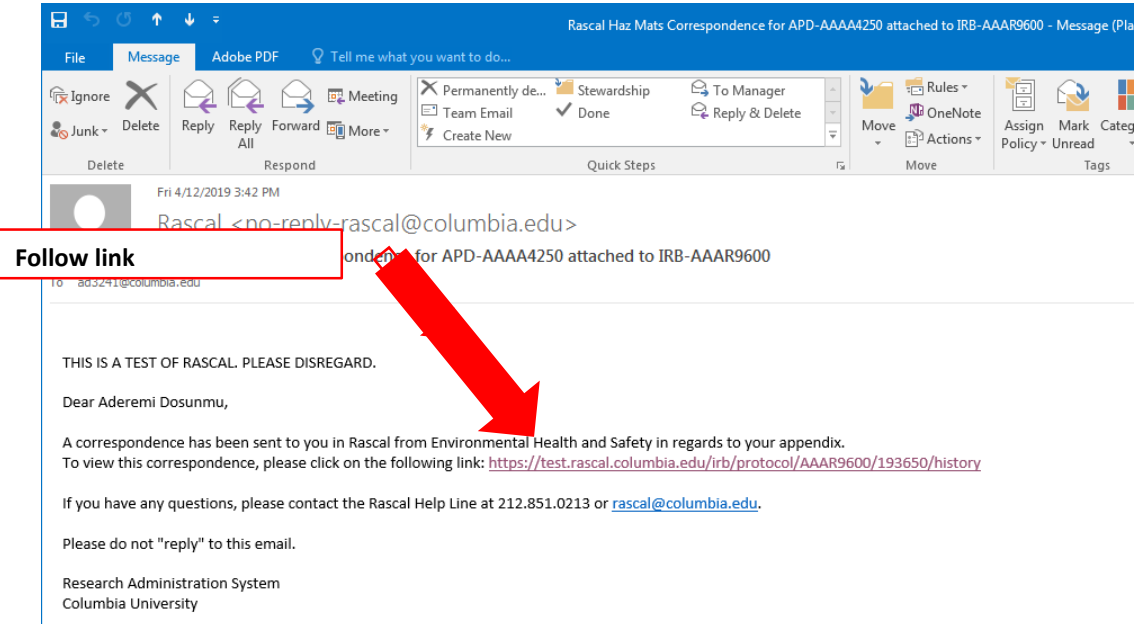

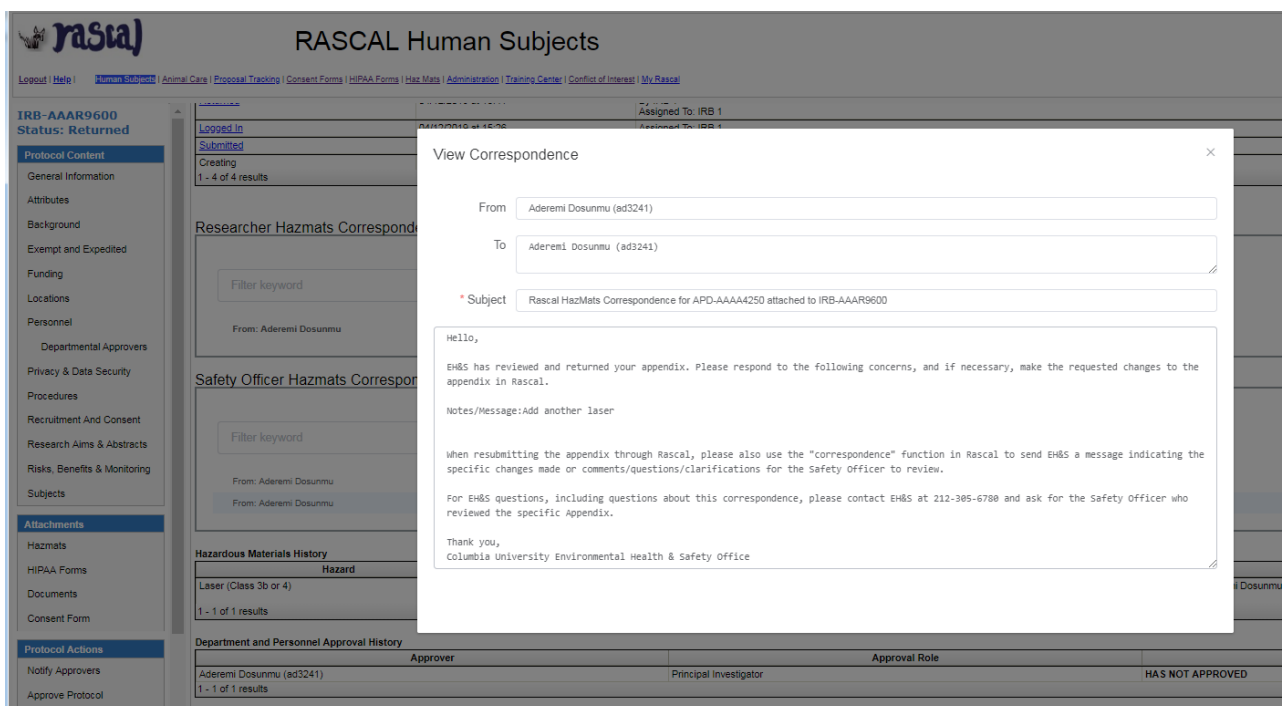

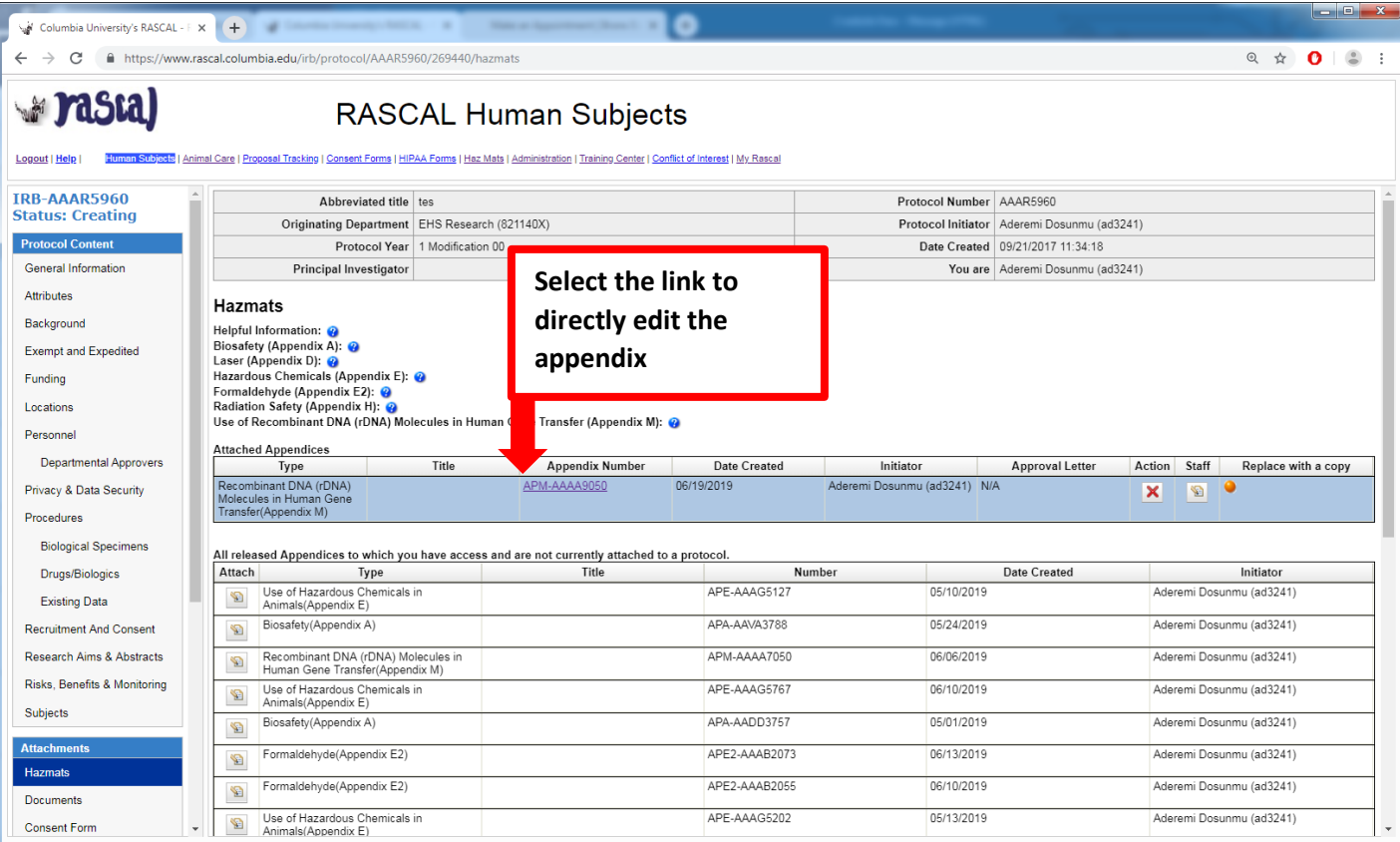

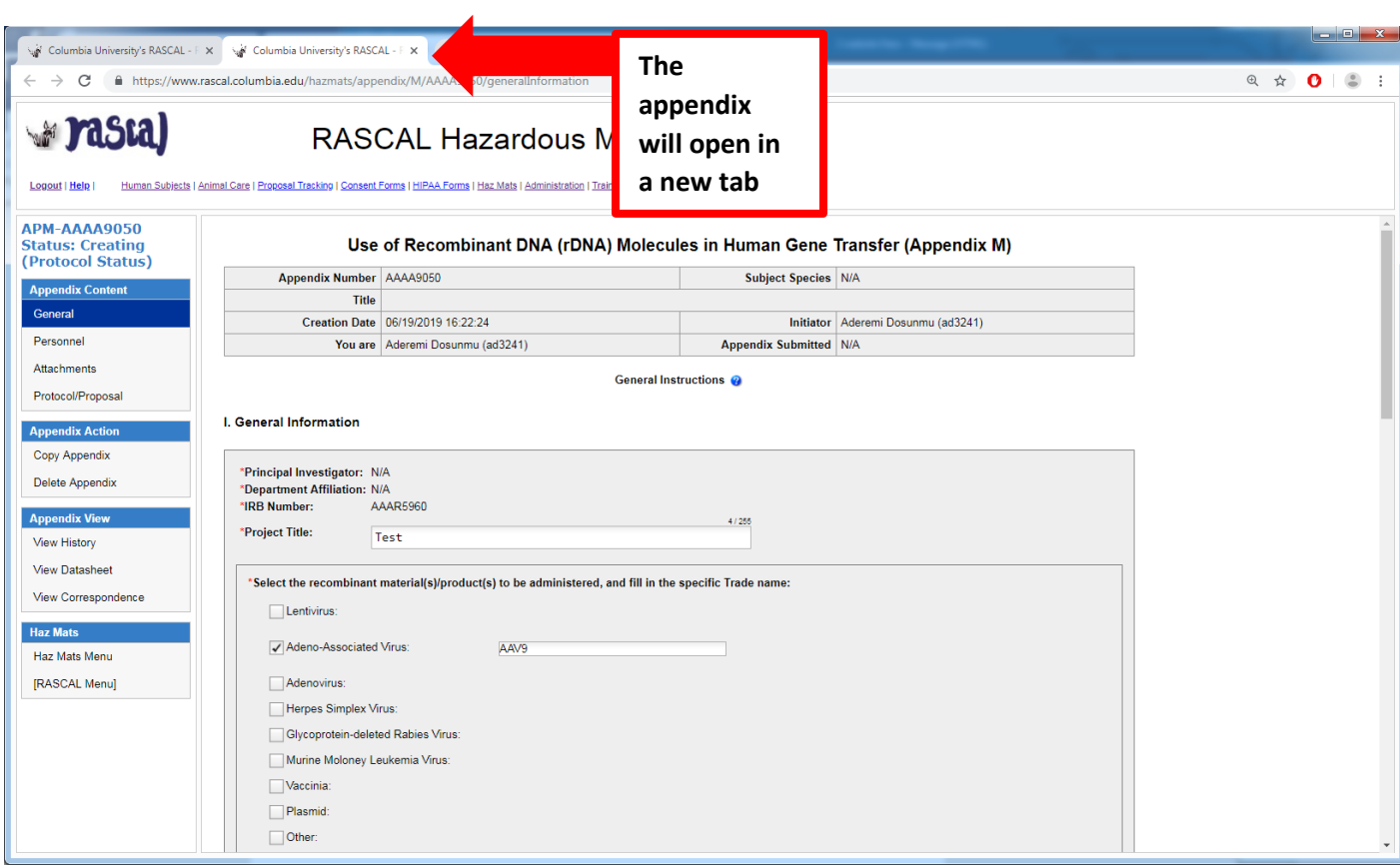

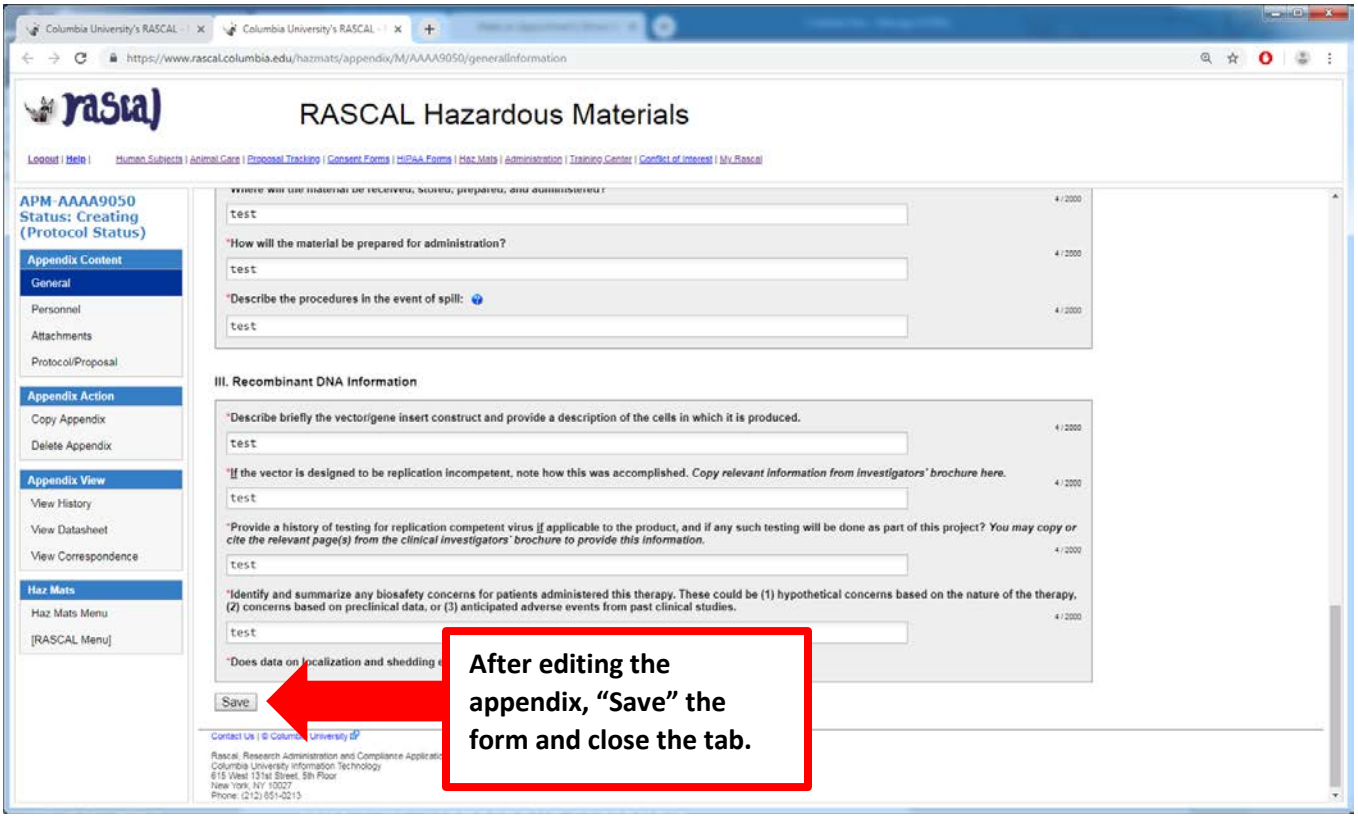

#### **EH&S Approval and Correspondence**

When EH&S has approved the Appendix, a notification will also be sent via IRB notification. If an approval letter is desired, please ask EH&S Safety Officer. A letter can be generated within RASCAL and a correspondence will be sent from RASCAL. to the PI and the initiator in an email sent via RASCAL. Follow the Link in the email to view your correspondence. DO NOT REPLY to email, this will not go to EH&S.

If EH&S generated an approval letter, you will also receive an email with a link to the letter.

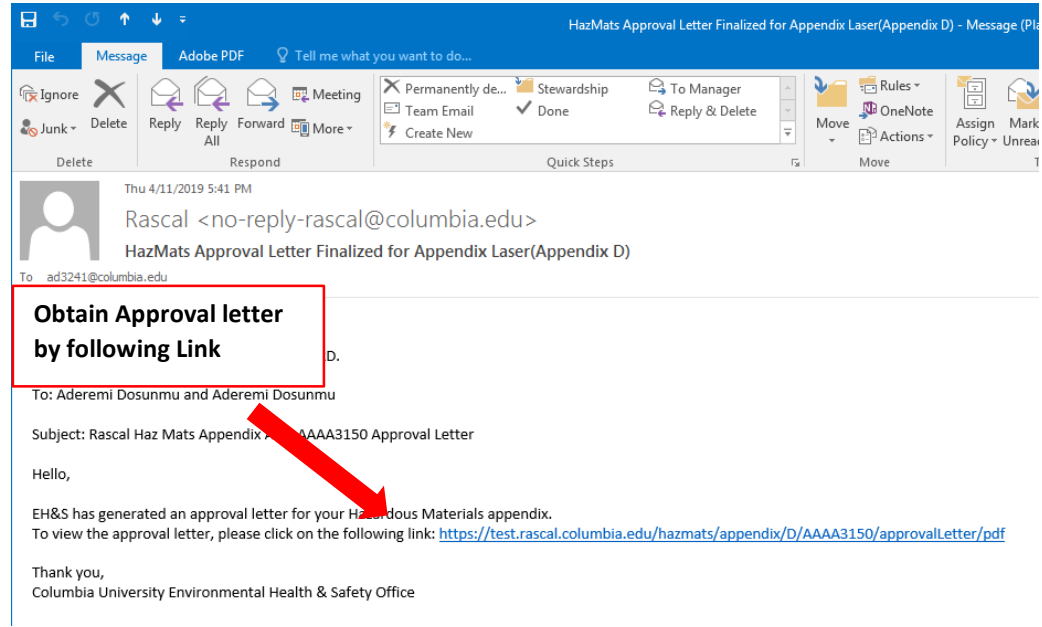

## **Approval letter**

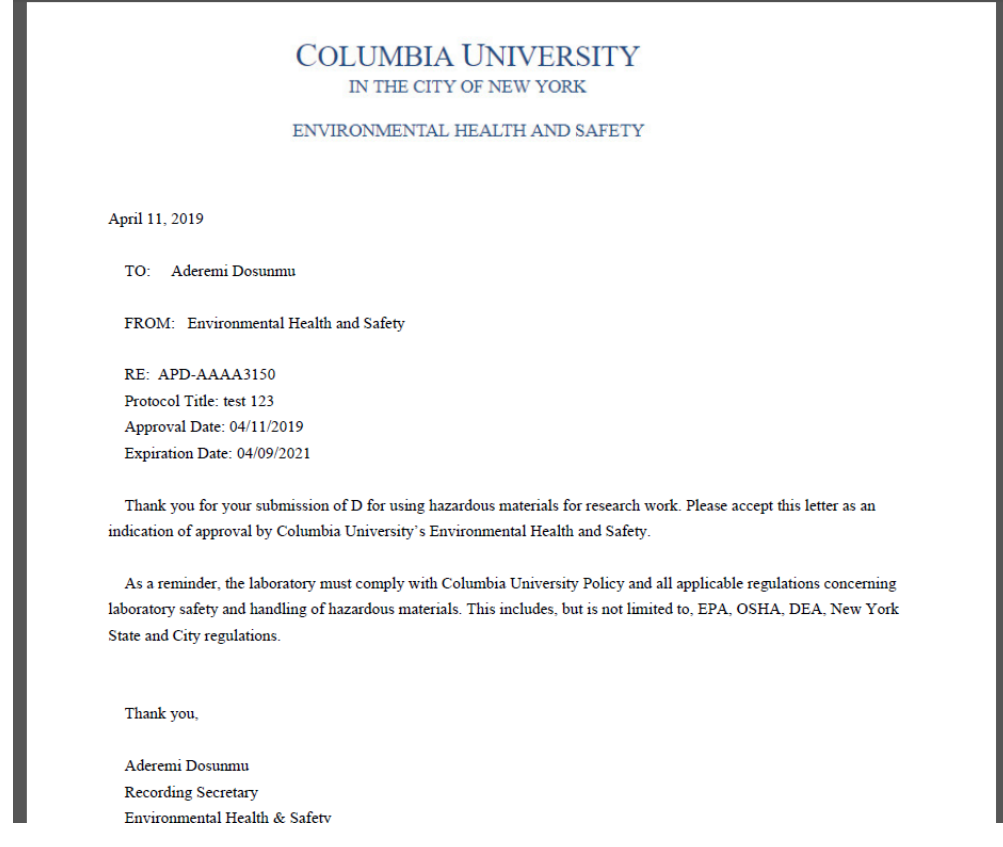